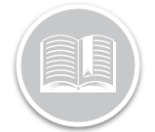

# **Working with Report Schedules**

#### **OVERVIEW**

In the *Reporting* module, Report Schedules allow you to schedule reports and automatically email them to the appropriate recipient(s) at set frequencies

#### ACCESS REPORT SCHEDULES

- 1. Log in to Fleet Complete
- 2. From the *Tracking* screen, click the **Menu Bar** icon on the top left-hand corner to access the Navigation Panel  $\equiv$  Track
- 3. Click the **Reporting** menu item
- 4. Click the **Report Schedules** submenu item

### REPORT SCHEDULE LAYOUT

In the *Report Schedule* Screen, all existing **Report Schedules** are listed and organized into the following sections:

- Report Schedule Name
- **Report Type**
- Frequency and Run Time
- Report Period and
- Status of Last Run

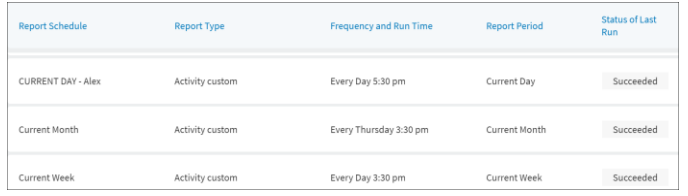

# 1. Follow steps 1-4 from **Accessing Report Schedules** ADD A REPORT SCHEDULE

- 1. Complete steps 1-4 from **Access Report Schedules**
- 2. On the *Report Schedules* Screen, click the **Add New Report Schedule** button on the top right- hand corner
- 3. In the *Report Schedule* screen, on the **General Information** section, type the name of the report schedule as it will appear in the subject line of the email
- 4. Click the **Report Type** drop-down menu and select the Type of Report that you would like to schedule

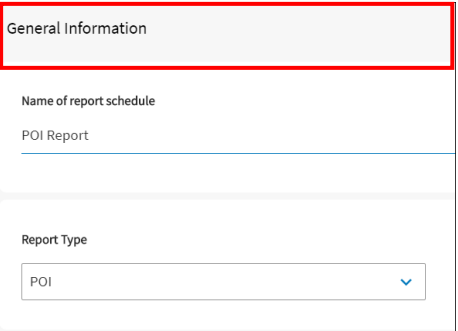

- 5. In the **Schedule** section, click the **Frequency** drop-down menu and from the available options select how often you want the report to be emailed
- 6. Click the **Run Time** drop-down menu and select a preferred time when you want the report to be emailed
- 7. Click the **Report Period** dropdown menu and select the period you want to include in the Report

Note: The Frequency and the Report Period of a report schedule should be logical. For example: if you want a report to be sent to you every **First Day of the Month**, then the **Report period** will need to be the Previous Full Month.

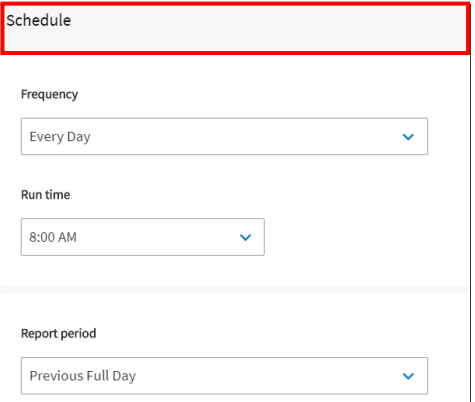

- 8. In the **Assets** section, click the **Asset Types** drop-down menu and select the checkboxes next to the Asset type(s) you wish to include in the report
- 9. Alternatively, click the checkboxes next to the **Asset description(s)** that you want to include in the report, or

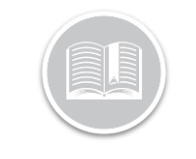

- 10. Click the **Select All** button to assign all your assets to the schedule
- 11. Click the **Unselect All** button to unselect the Assets, if necessary

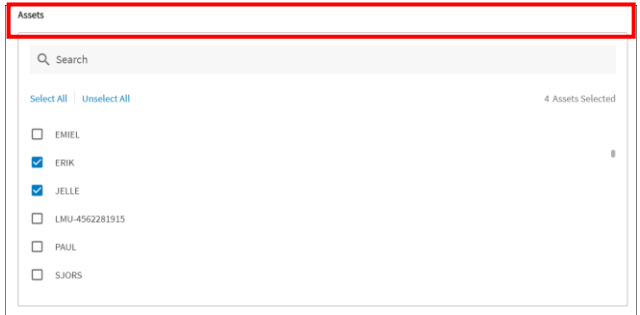

Note: Depending on the type of report you are scheduling, you will need to define the corresponding parameters/ restrictions. For Example, for a POI Report, you can define Work Hours, POI Category and Minimum duration.

12. In the the **Email** section, type one or more email addresses in the **To** field that you want to send the scheduled reports to

Note: To add more than one email address, type a Semi-Colon to separate one email from another.

13. Click the **File Format** drop-down menu and select between **Excel** or **CSV** to email the Report in the preferred format

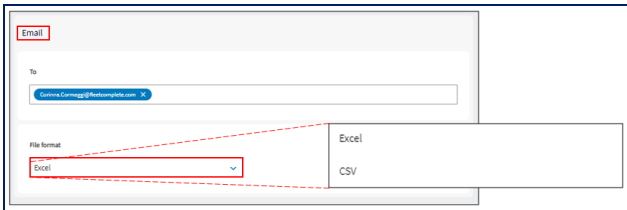

14. Click the **Save** button on the top right-hand corner of the *Report Schedule* screen to save the New Report Schedule **Save** 

## TO LEARN MORE ABOUT REPORT SCHEDULES

To learn more about Report Schedules, click the **Help** button located in the top right-hand corner of the application and perform a keyword search.